更新プログラムのアンインストール方法について(例.Windows10 の場合)

- ① 画面左下の「スタート」ボタン → 「設定」 → 「更新とセキュリティ」 →「更新の履歴を表示する」 をクリック。
- ② 「更新プログラムをアンインストールする」→ 該当の更新プログラム (※) を右クリックし、「アンインス トール」をクリック。
- ③ 「更新プログラムのアンインストール」が表示されるので、「はい」をクリックする。 <参考>

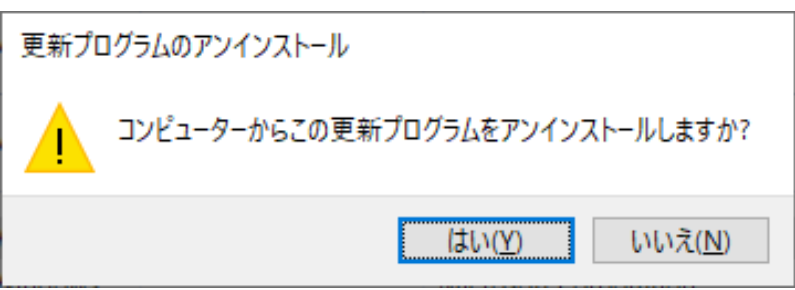